## **ISTRUZIONI PER INSERIRE IN BACHECA MESSAGGI E MATERIALI PER GLI ALUNNI**

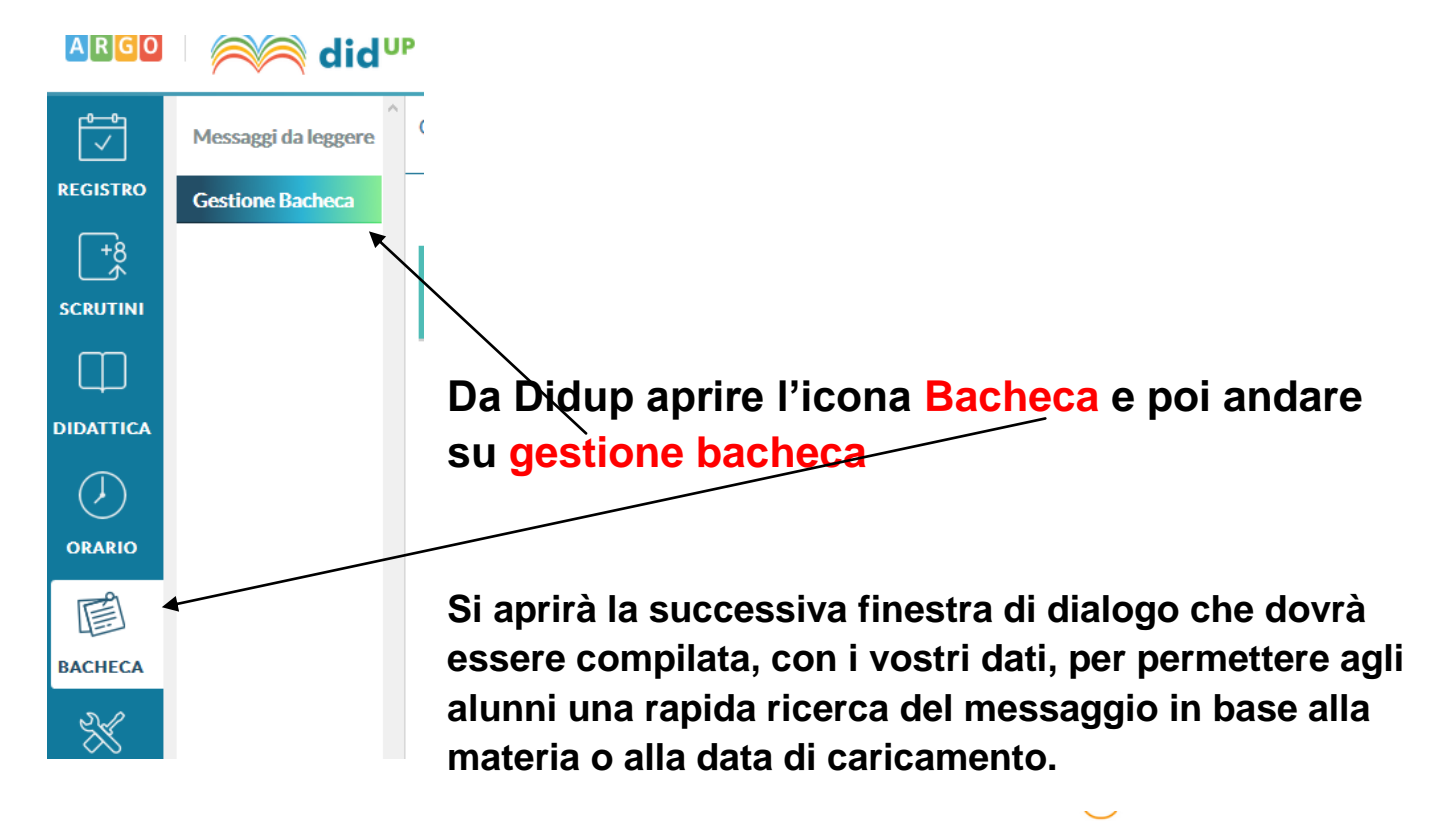

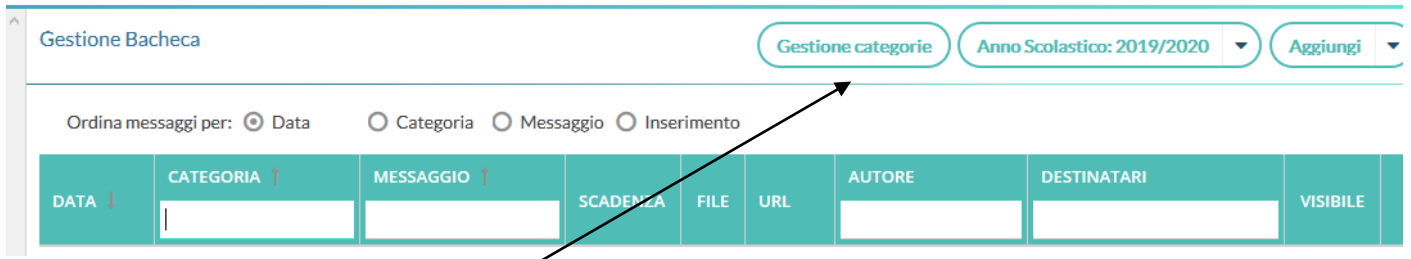

**Cliccare dunque su Gestione categorie per creare la vostra Categoria dove inserire i messaggi ed i file. Azionare il pulsante Aggiungi e potrete inserire la vostra materia che servirà per classificare tutti i vostri messaggi durante l'anno scolastico. Al termine premere SALVA**

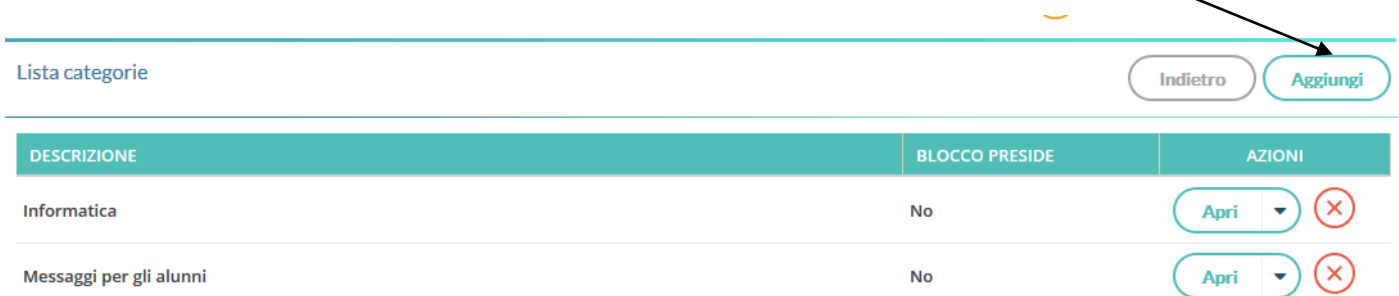

**Questa operazione dovrà essere fatta solo la prima volta in modo che tutti i vostri successivi messaggi siano raccolti nella categoria che avete creato** 

**(ad es. RELIGIONE )**

## **Tornare, con INDIETRO, alla finestra mostrata sotto e inserire il file da condividere in bacheca.**

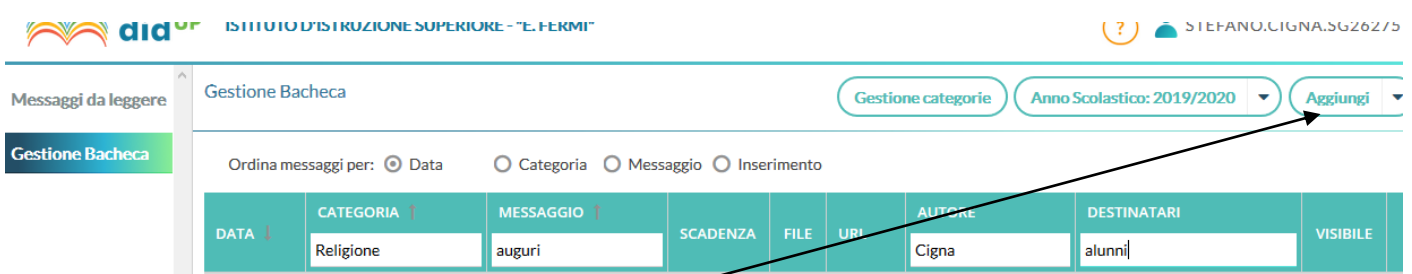

**Cliccare sul bottone Aggiungi**

**Si apriranno le finestre per il caricamento. Riempire le voci Data di pubblicazione, descrizione e categoria, in modo da permettere una facile identificazione del file agli utenti finali.** 

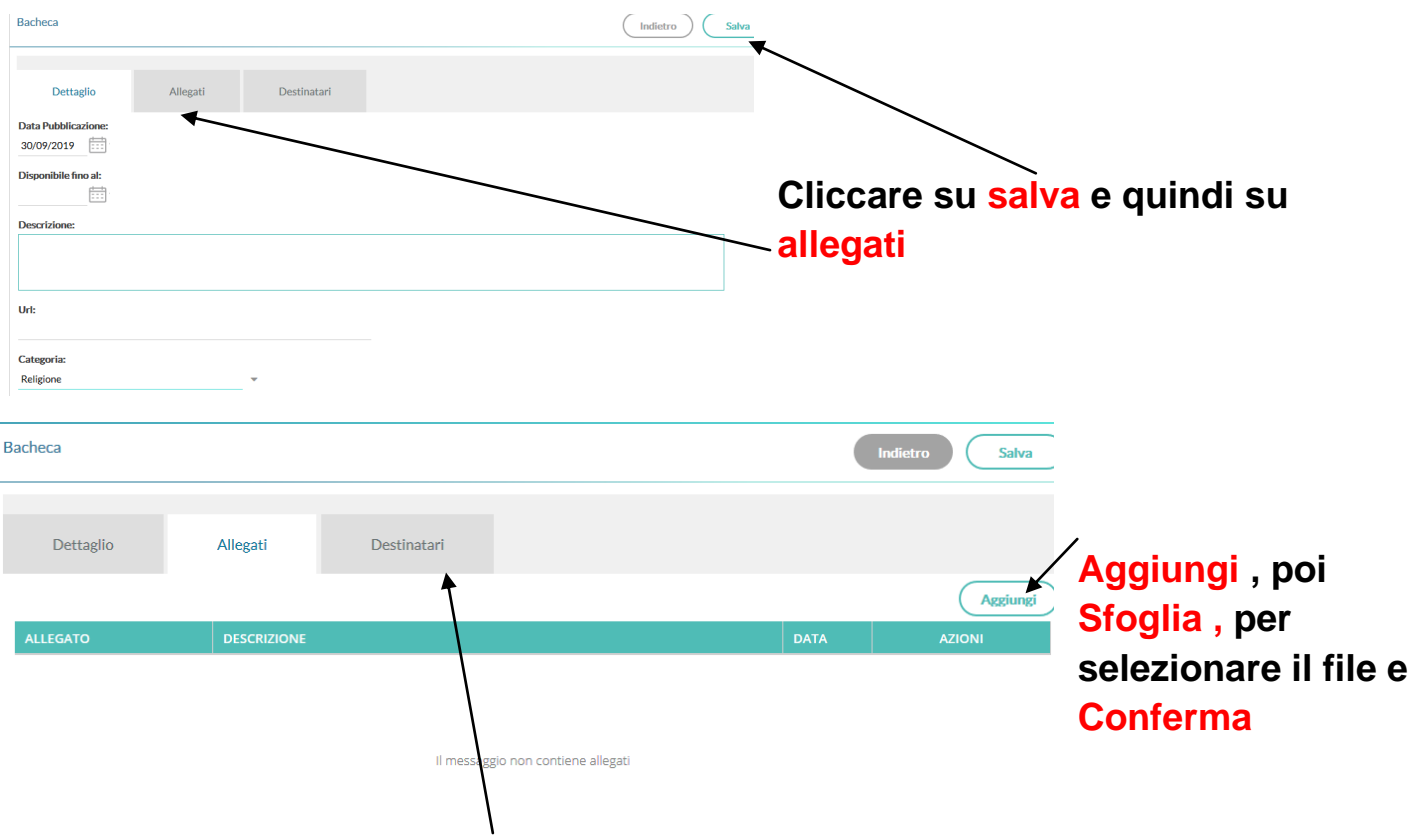

## **Aprire, infine, la pagina dei Destinatari per scegliere la classe**

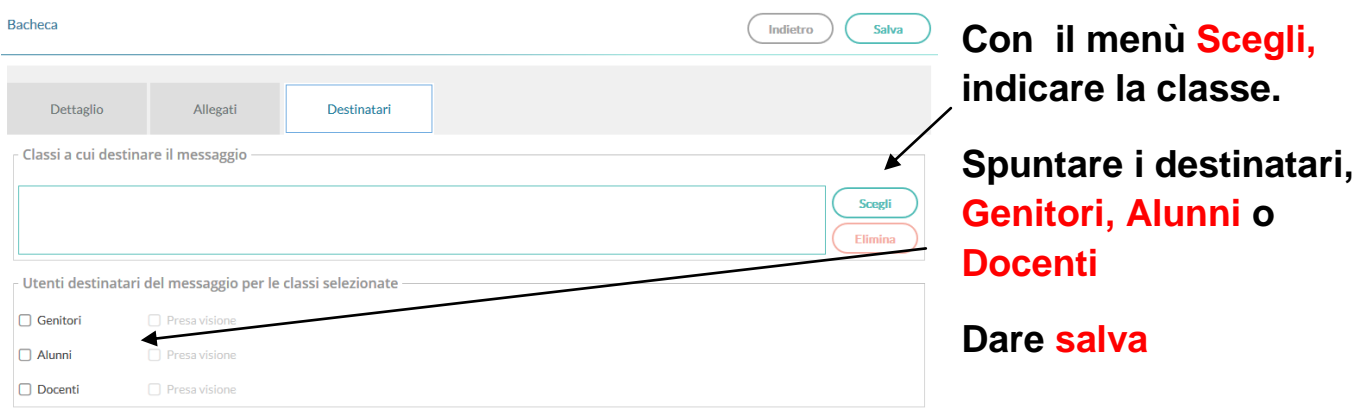